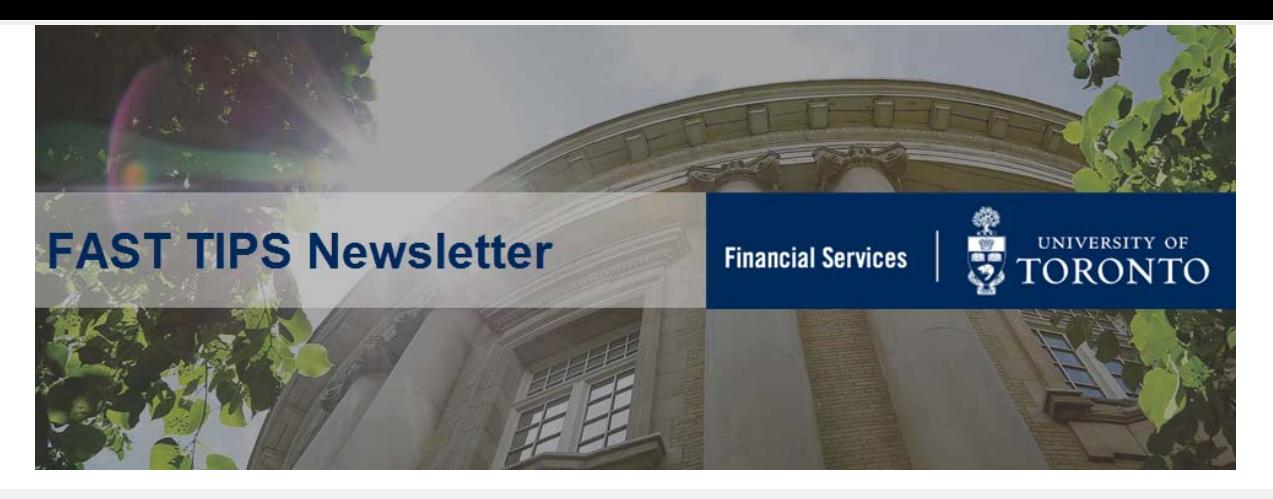

## **[July 2019 | Volume 6 | Number 7](https://finance.utoronto.ca/fast-tips-newsletter-archive/)**

# **How to Hold, Park and Post Parked Documents**

*\*repeat tip*

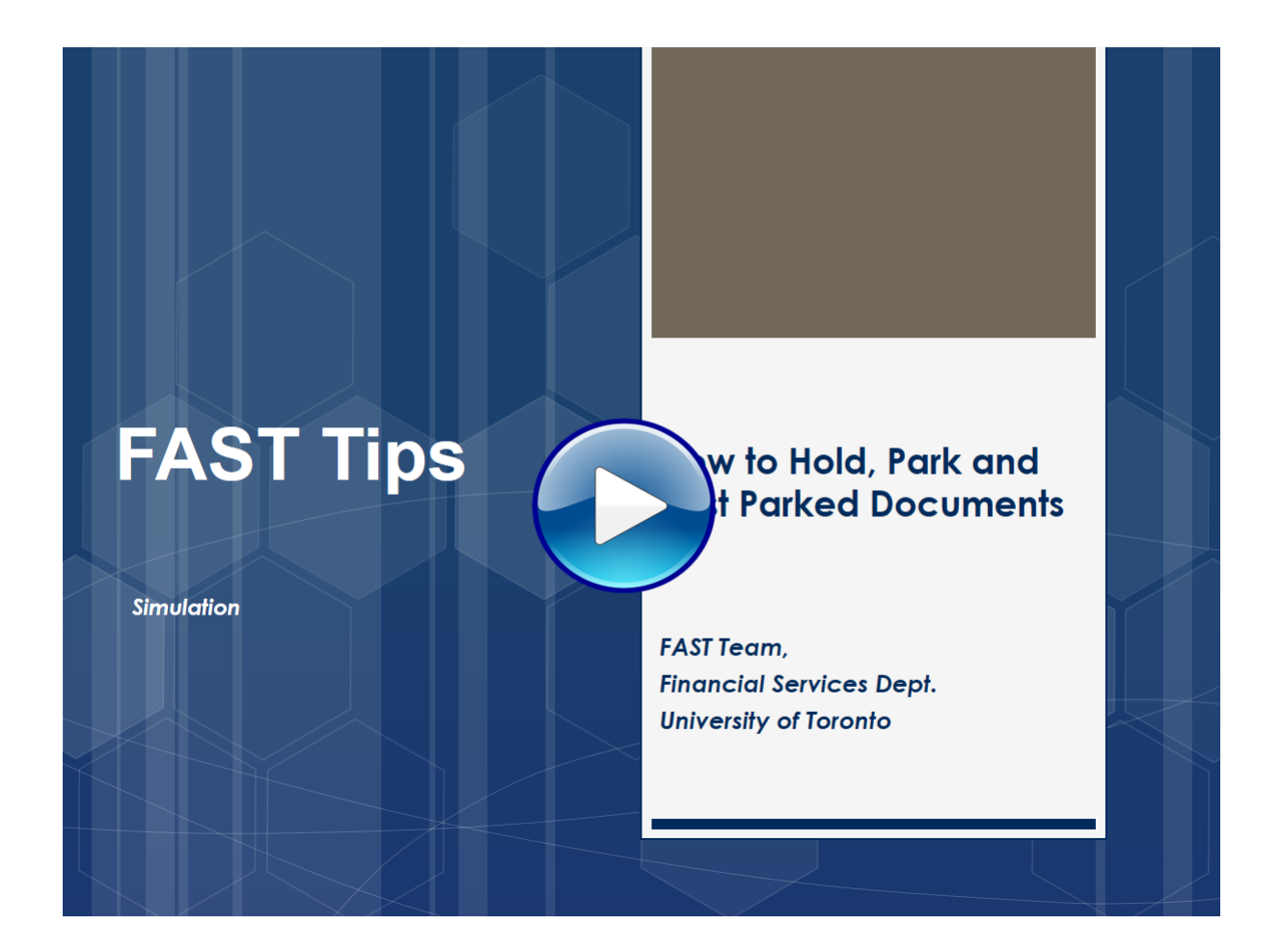

#### **Learn More:**

- **QRG:** [Parked Document Edit, Post, Delete](https://finance.utoronto.ca/wp-content/uploads/2015/11/Parked-Document-Edit-Post-Delete-Converted.pdf)
- **QRG:** [Display Parked Document](https://finance.utoronto.ca/wp-content/uploads/2015/11/prkdocdis.pdf)

If you have any trouble viewing this simulation, please contac[t fast.help@utoronto.ca.](mailto:fast.help@utoronto.ca) 

# **How to Reactivate a Vendor Account**

Vendor accounts that have had no activity for more than 24 months are deactivated. If end-users try to use a deactivated account, the following message will appear at the bottom of the screen:

Vendor 300115 blocked for purchasing organization 1000

To determine if the account has been blocked due to inactivity (i.e. deactivated), or to see if there are other active accounts, use the [Active Vendor Search.](https://sapdocs.easi.utoronto.ca/ucontent/fad6741236af44bd80286ac7b7abbfbb_en-US/simulation/html/sim_auto_playback.htm) Remove the **X** in **Active Vendors Only** to view both active and deactivated accounts.

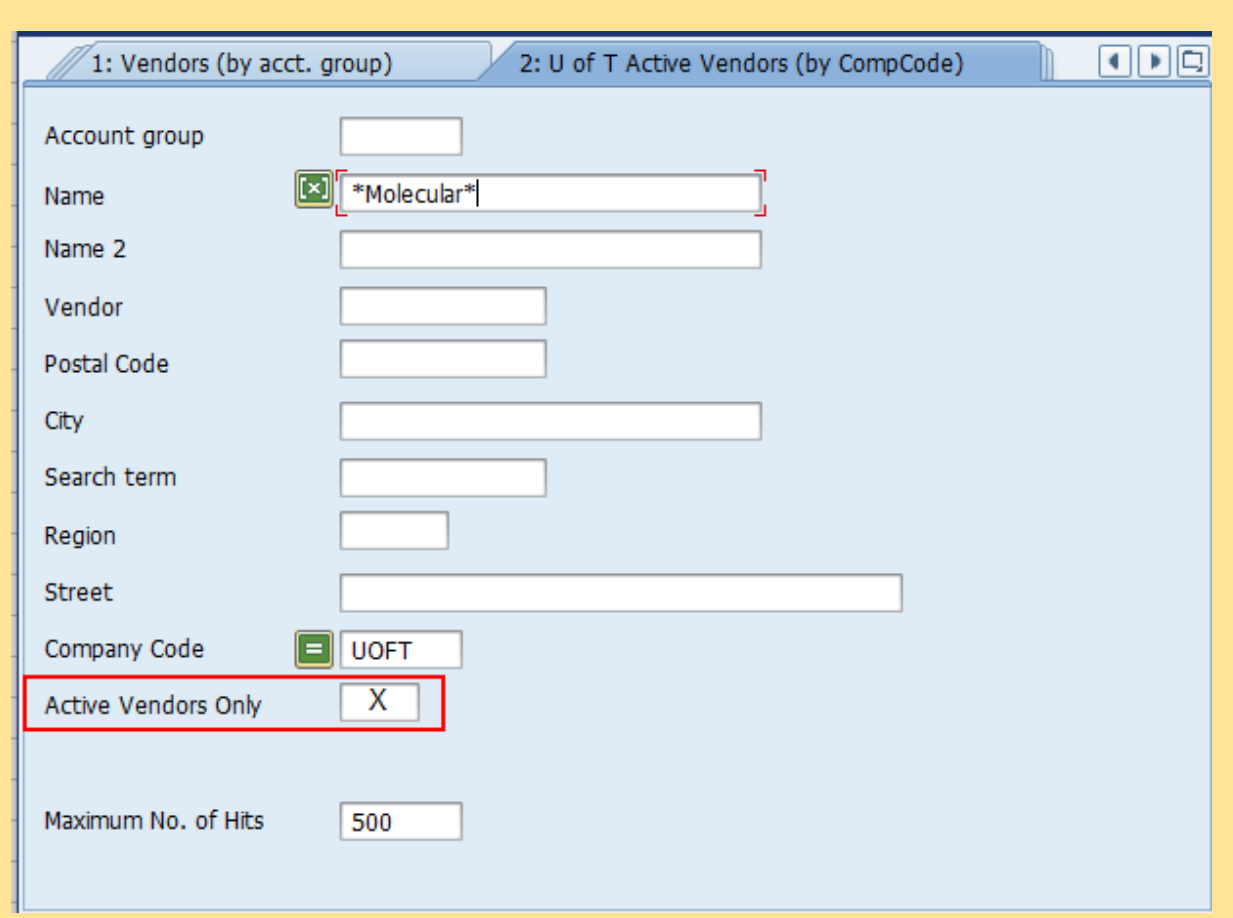

# Deactivated accounts will have the **DelF** selected.

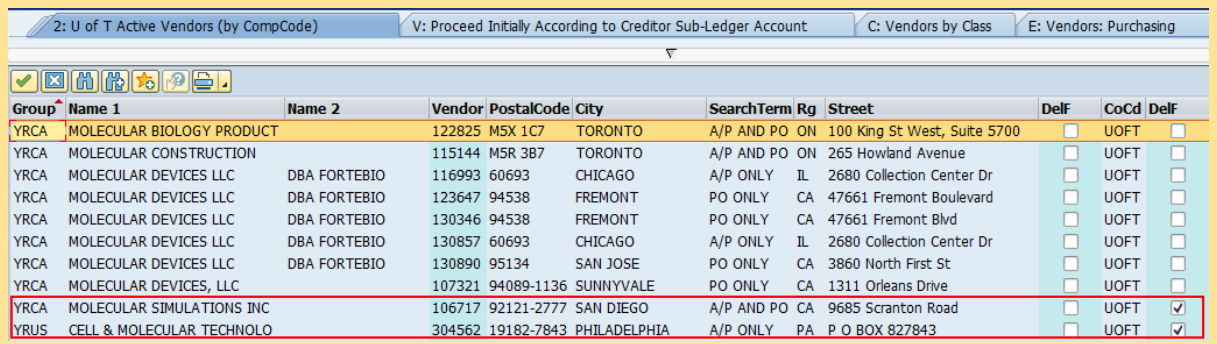

Check to see if there is another account for this supplier that is active.

If no active accounts exist:

• Complete the **New Supplier Account Request** form.

- For suppliers operating in Canada, ensure a valid HST/GST number is indicated on the form.
- Attach an invoice, quote or written agreement.
- Send all documentation t[o purchasing.help@utoronto.ca.](mailto:purchasing.help@utoronto.ca) Make sure to include the vendor number in the email.

The vendor account will be reactivated within five (5) business days from receipt of all appropriate supporting documentation.

# **Learn More:**

- **Procurement Services** [Tools, Templates & Forms](https://www.procurement.utoronto.ca/tools-templates-forms)
- **Reference Guide** [FB60 Create Invoice](https://sapdocs.easi.utoronto.ca/gm/folder-1.11.2573?mode=EU)
- **Knowledge Centre Article** [The New Active Vendor Search](https://finance.utoronto.ca/knowledgecentre/simulation-new-active-vendor-search-functionality/)  **Functionality**
- **Knowledge Centre Article** [How to Create a G/L and Vendor](https://finance.utoronto.ca/knowledgecentre/simulation-how-to-create-a-g-l-or-vendor-account-personal-list/)  **Account Personal List**

# **How do I remove an 'A' Payment Block after a stop payment is requested on a cheque or draft?**

When a stop payment is requested on a cheque or draft, and the payment instructions are '**CHANGES REQUIRED–RE-ISSUE**',

Accounts Payable will place an **'A'** Payment Block on the original document in FIS and the Department will be notified to proceed with the necessary changes.

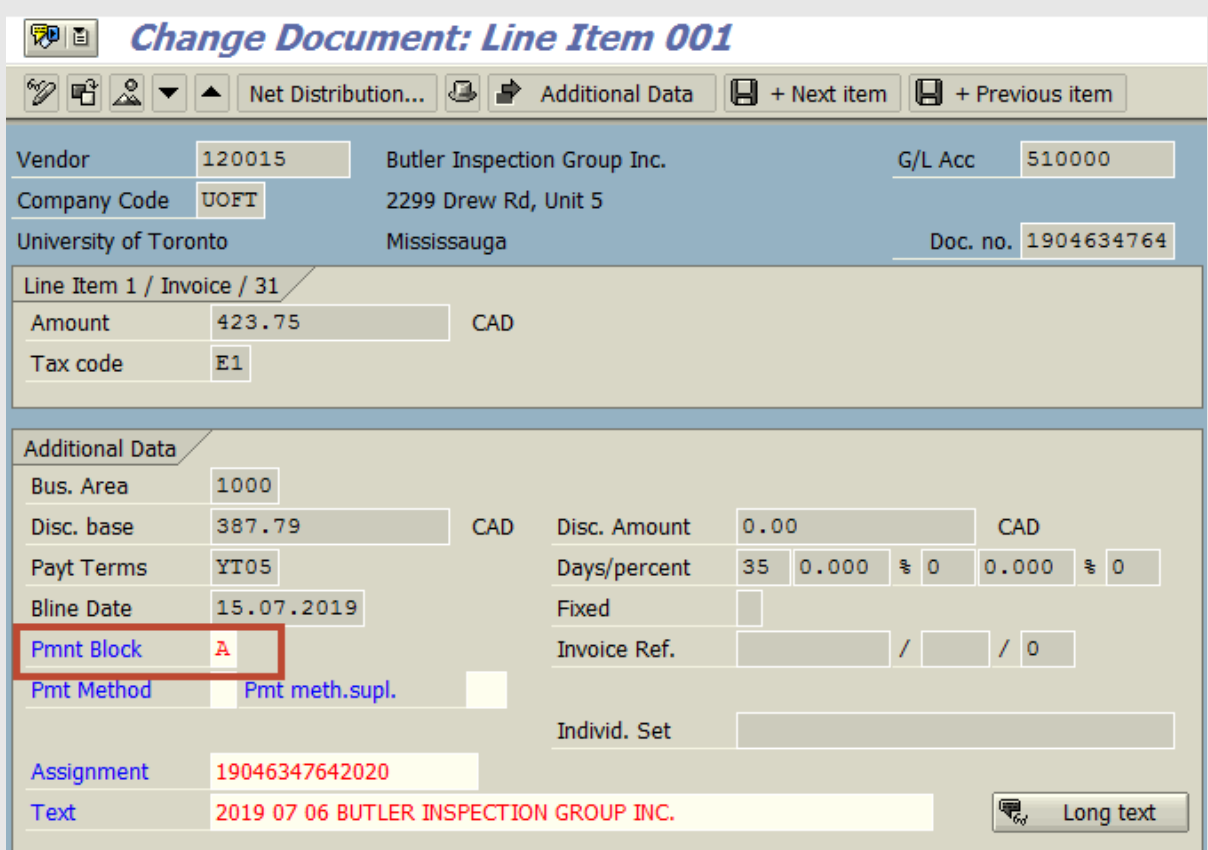

To re-issue payment, make the required change, and remove the payment block via **FB02 – Change Invoice Document**:

- Double-click the vendor line item (line item 1)
- If an OTA vendor was used, click 'enter' to proceed to the Display Document: Line Item 001 screen
- Remove the **'A'** Block (**Blank = Free for payment**)
- Save changes

#### **Learn More:**

- **Reference Guide FB02**[: Change Invoice Document](https://sapdocs.easi.utoronto.ca/gm/folder-1.11.3039?mode=EU)
- **Knowledge Centre Article**[: How do I request a stop payment on a](https://finance.utoronto.ca/knowledgecentre/how-do-i-request-a-stop-payment-on-a-cheque/)  cheque?

**How do I locate the vendor # when processing an ERDD on the Web transaction and get the error message "Vendor blocked and marked for deletion"?**

When processing an expense reimbursement using the web application (ERDD) only the personnel # is required. However, you may receive the "Vendor blocked and marked for deletion" error message when trying to post the transaction. Usually when there has been a break/gap in the employee's HRIS service.

To correct you must first confirm the employee's status is 'Active' and then send an email to ap fsd@utoronto.ca requesting that the employee's ERDD vendor account be manually unblocked. The issue when processing a reimbursement using ERDD on the web is that the vendor # does not appear on the screen.

**Follow the steps below to locate the vendor # for the employee:**

**STEP 1:** Confirm that the employee is active in HRIS.

If yes, then proceed to the next step. If the person is no longer active in HRIS, confirm they should be receiving the reimbursement and then process in FIS as a standard cheque expense reimbursement.

# **STEP 2:** Locate ERDD Vendor #

Use the following menu path(s) to go to the ERDD transaction in FIS:

- *Accounting >> Financial Accounting >> Accounts Payable >> Document Entry >> Expense Reimbursement Direct Deposit*
- Enter the Personnel # of the employee in the Personnel no. field and hit enter
- . The Vendor field will be populated with the vendor account #

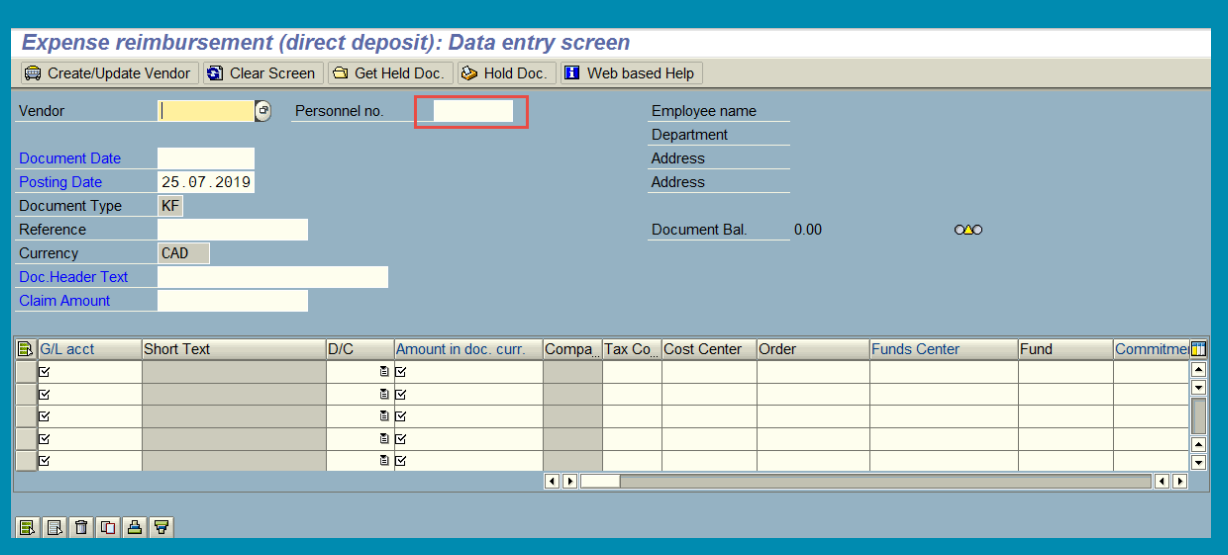

### **Learn More:**

- **[Reference Guide](https://sapdocs.easi.utoronto.ca/gm/folder-1.11.3011?mode=EU)** ERDD Create
- **Training Slides** [A/P Processing Part 2 Expense Reimbursements](https://finance.utoronto.ca/wp-content/uploads/2015/10/ap-processing-part-2.pdf)
- **Knowledge Centre Article -** I am trying to post an employee [expense reimbursement in FIS but get an error message that the](https://finance.utoronto.ca/knowledgecentre/trying-post-employee-expense-reimbursement-fis-get-error-message-vendor-blocked-correct/)  vendor is blocked. How do I correct this?

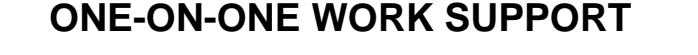

**Get HELP FAST** - Biweekly lunch time AMS support session **Location:** 256 McCaul St Thursday, August 8, 2019 | 12:30pm - 2pm | FIS & HRIS | room 109 Tuesday, August 20, 2019 | 11:30am - 1pm | RIS/MRA/MROL | room 109

- 
- **FAST Tips Newsletter Archive [Subscribe to AMS Listserv](https://easi.its.utoronto.ca/help/ams-listserv/)**

### **TRAINING FAST STAFF**

- **[FIS Training Calendar](http://finance.utoronto.ca/events/category/training-support/) Faculty Representatives** 
	-

# **Requesting Ideas for FAST Tips Articles/Simulations!**

We are always looking for fresh ideas from our readers.

If you have any suggestions for FAST Tip articles or simulations, **send us your input in the feedback link below!**

**[PROVIDE FEEDBACK](http://finance.utoronto.ca/fast-tip-survey/)**

[fast.help@utoronto.ca](mailto:fast.help@utoronto.ca)